# **Citrix Windows 10 Microsoft Edge**

## **Contents**

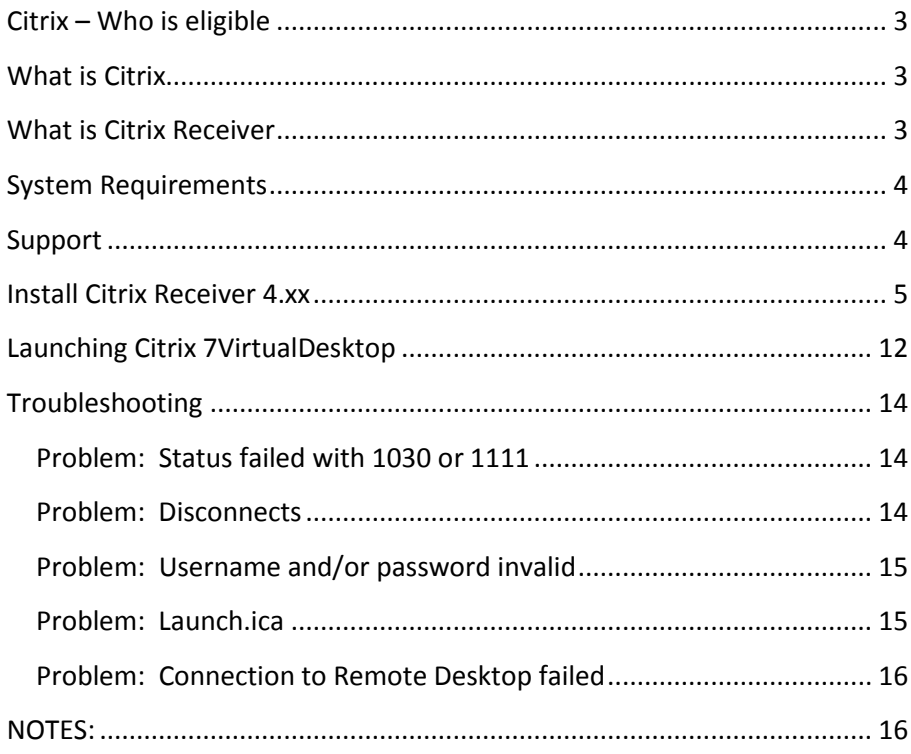

## <span id="page-2-0"></span>**Citrix – Who is eligible**

Citrix Access is available to exempt employees with management approval.

### <span id="page-2-1"></span>**What is Citrix**

Citrix is an American corporation that produces software designed to facilitate secure acces to applications and content.

## <span id="page-2-2"></span>**What is Citrix Receiver**

Citrix Receiver an easy-to-install client software that provides acess to your XenDesktop and XenApp installations. Citrix Receiver download is free and you can access applications, desktops and data easily and securely from any device, including smartphones, tablests, PC's and Macs.

## <span id="page-3-0"></span>**System Requirements**

Slow upload\download speed can cause frequent disconnects from Citri x. For optimum performance your home ISP should have a minimum of:

- 10Mbps download
- **1Mbps upload.**

## <span id="page-3-1"></span>**Support**

.

**Note:** Employees are responsible for installing, configuring, and uninstalling Citrix on their own home devices.

The limited support that Service Desk representatives provide for Microsoft Edge and Chrome are found in documentation.

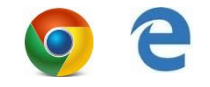

When calling it Service Desk for support the following information will be needed to research Citrix problems.

- Internet Servcie Provicder upload\download speed. Retrieve this speed on your home PC.
	- Find your speed at www.speedtest.net
- City of residence
- Web Browser and version
- **Name & version of PC operating system**

## <span id="page-4-0"></span>**Install Citrix Receiver 4.xx**

After you have restarted your computer, go to <http://www.citrix.com/go/receiver.html>and download the latest receiver.

Click on **Download** to begin the process.

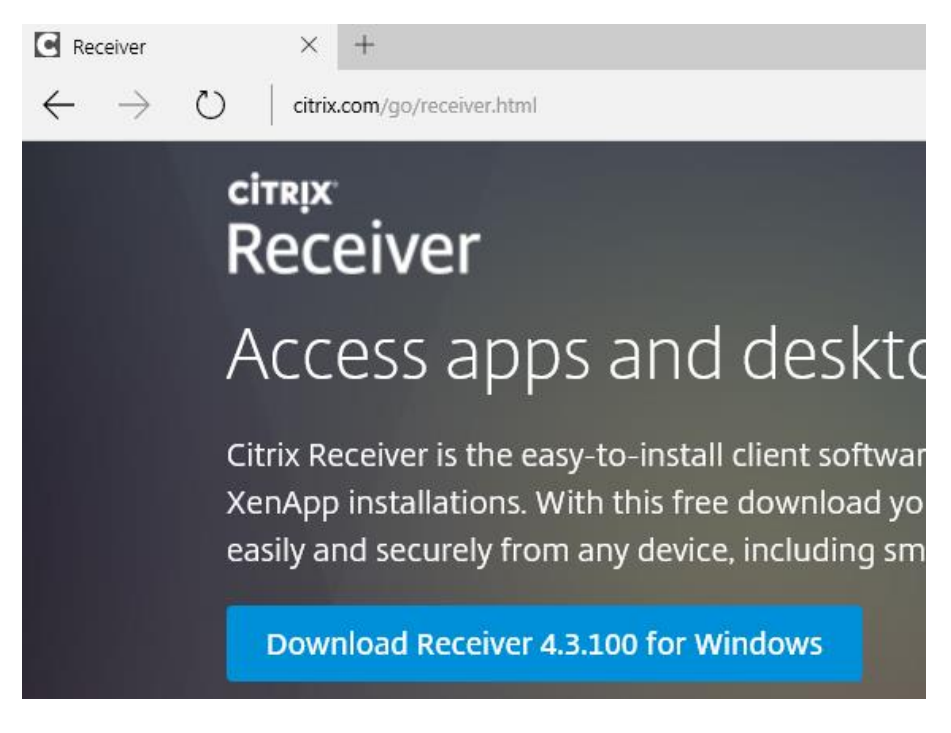

This will appear at the bottom of your brower as citrix downloads.

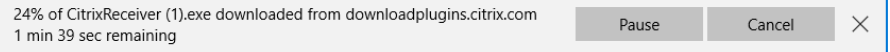

## Click **Run** after download completes then close your browser.

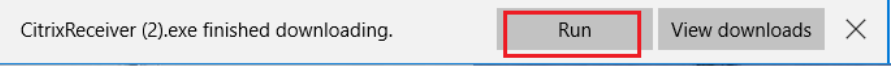

#### Select **Yes**

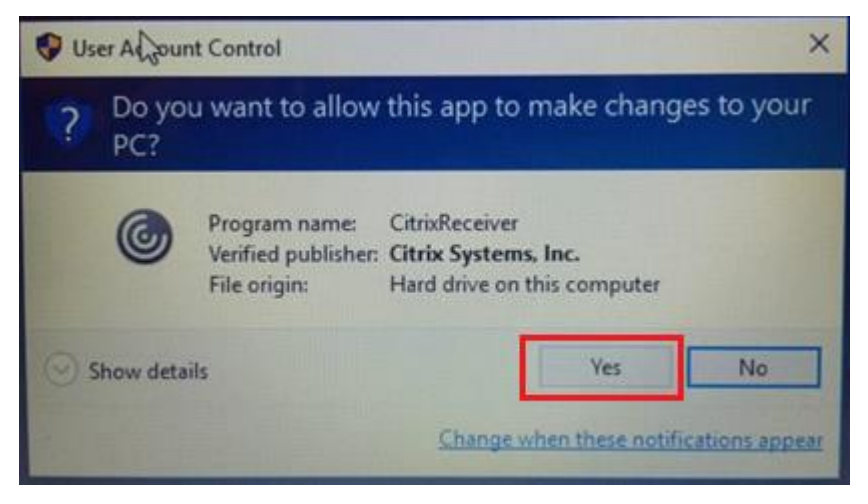

#### Select **Start**

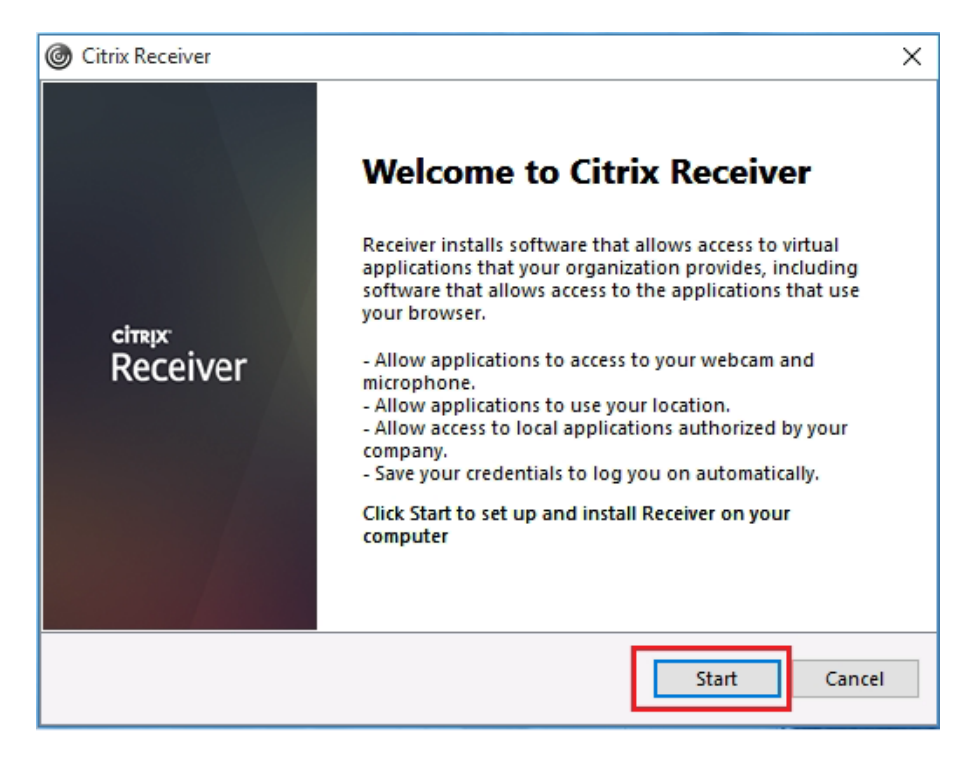

## Accept agreement and click **Next**

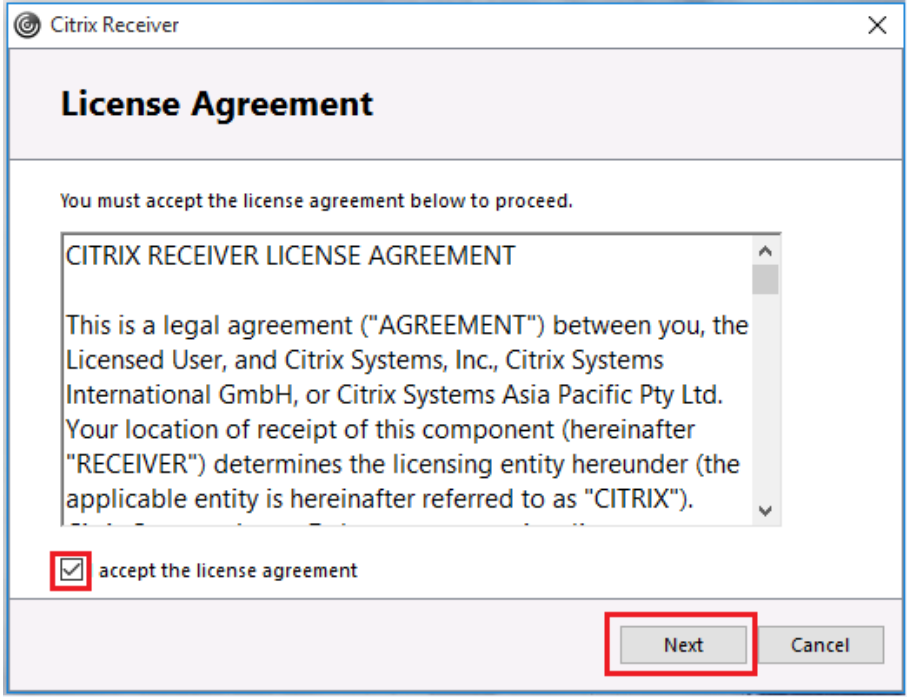

Select **No, Thanks** if you get this screen. Then select **Install**

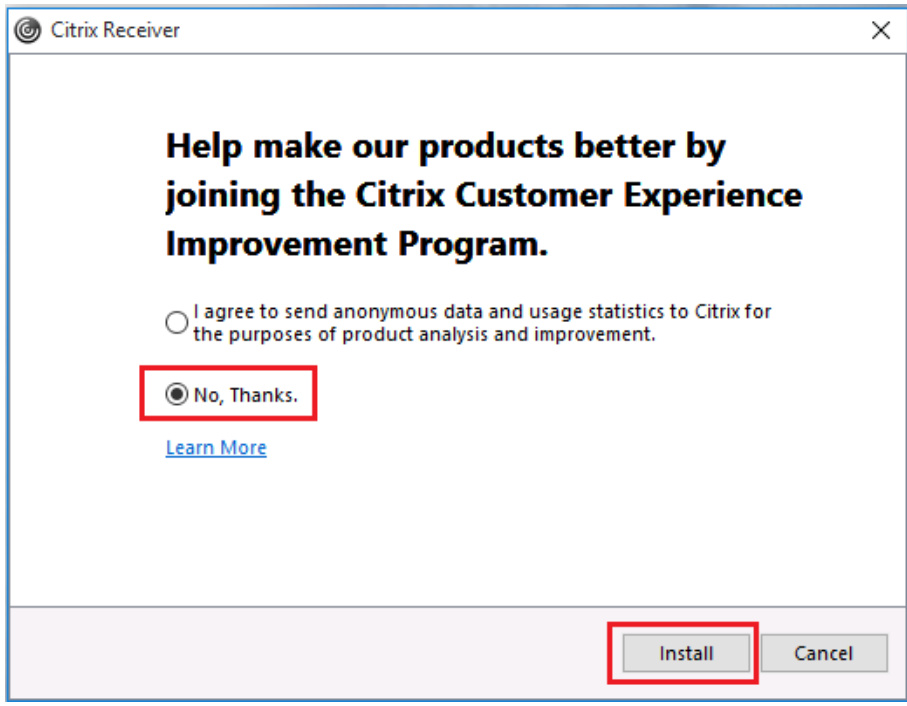

Depending on ISP speed, it may take several minutes to install

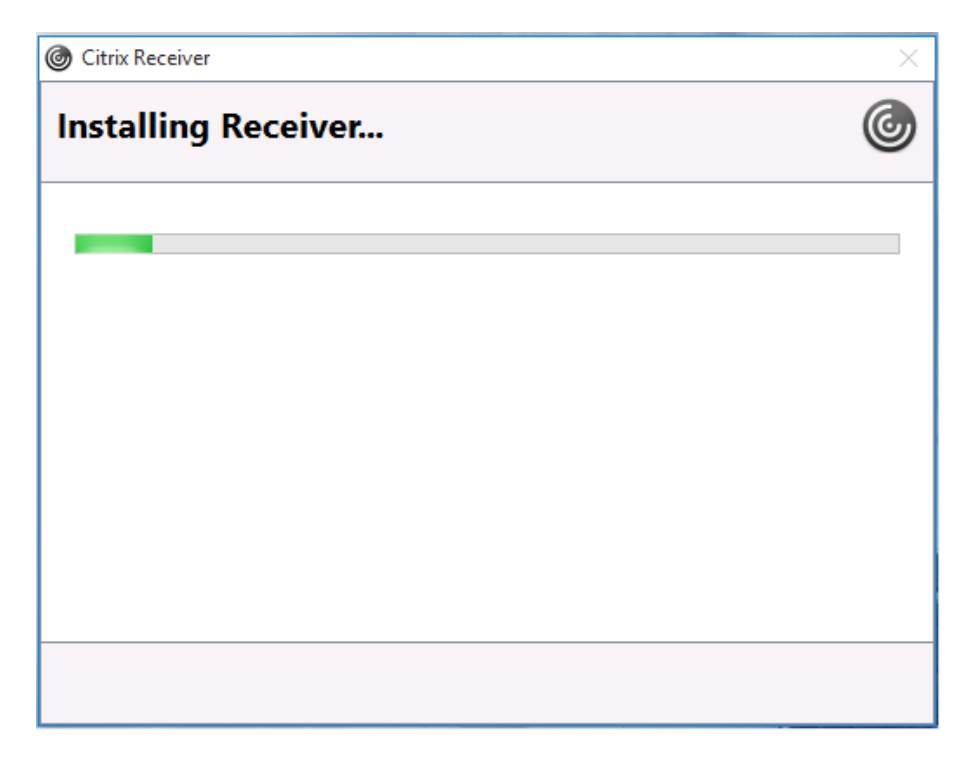

#### Click **Finish**. Do not select Add Acount

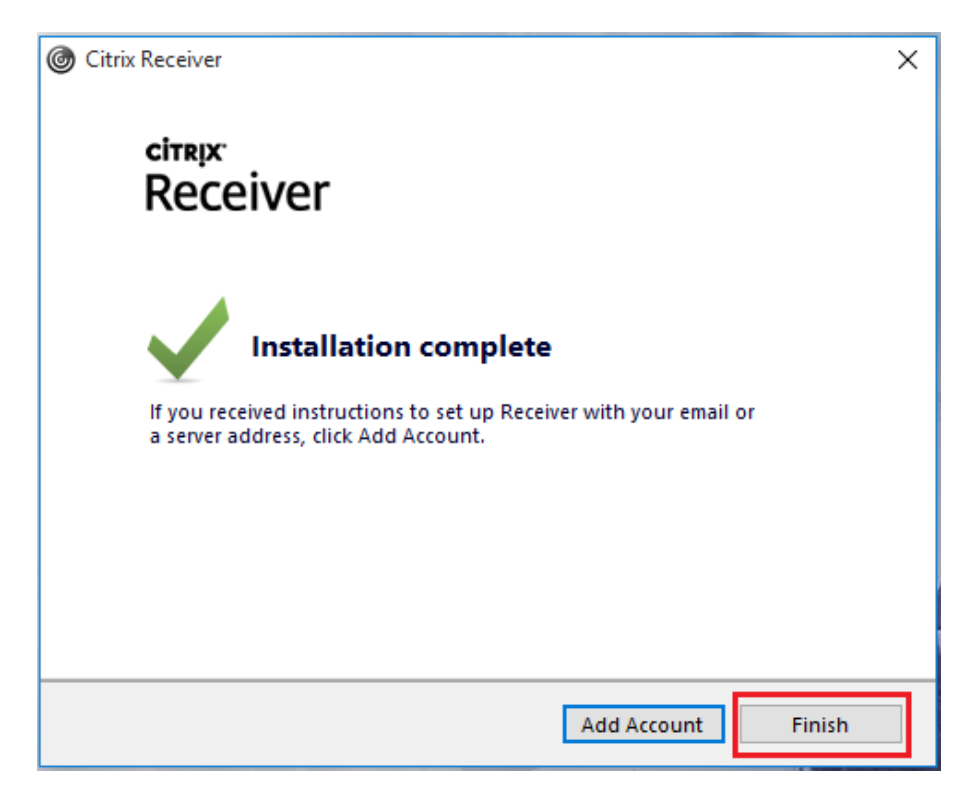

## <span id="page-11-0"></span>**Launching Citrix 7VirtualDesktop**

Go to [www.bcbsla.com](http://www.bcbsla.com/) and select *Blue Employees*

After performing the Multifactor Authentication Steps required by BCBSLA (not pictured), you will be able to log into Citrix

Log in using employee number and network password

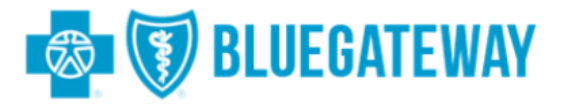

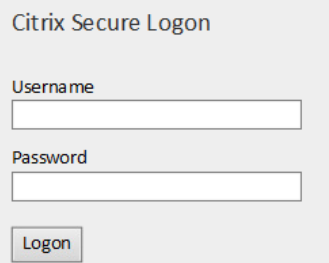

If you receive this box afer installing Citrix, click **Log on**.

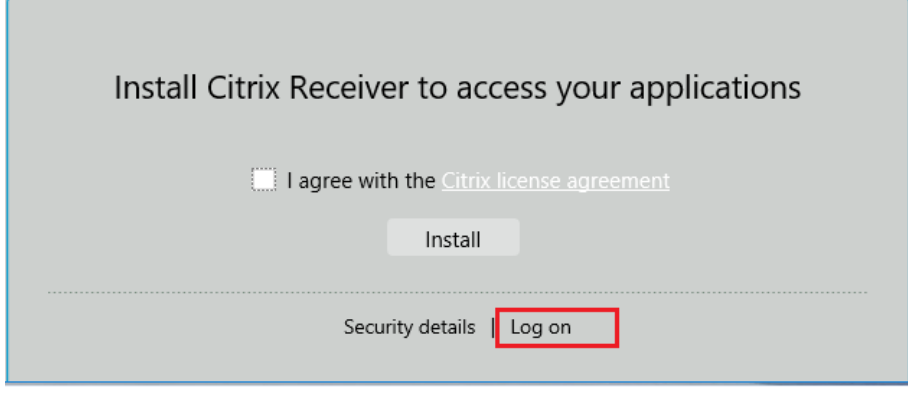

BCBSLA | Launching Citrix 7VirtualDesktop | 12

After logging in and selecting a desktop or application the below menu will open.

#### Select **Save**

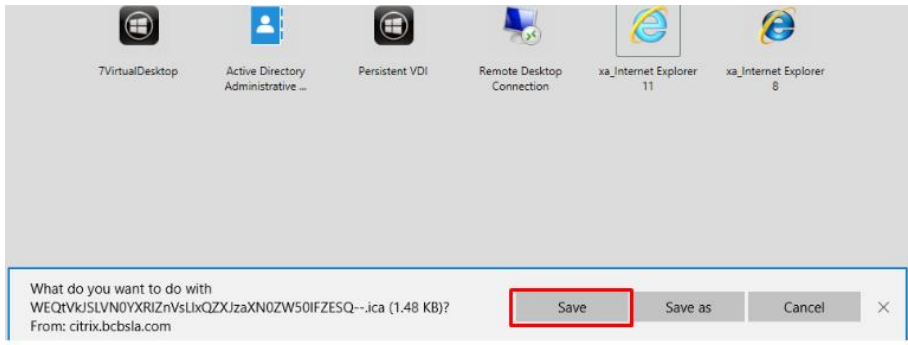

## Select **Open**

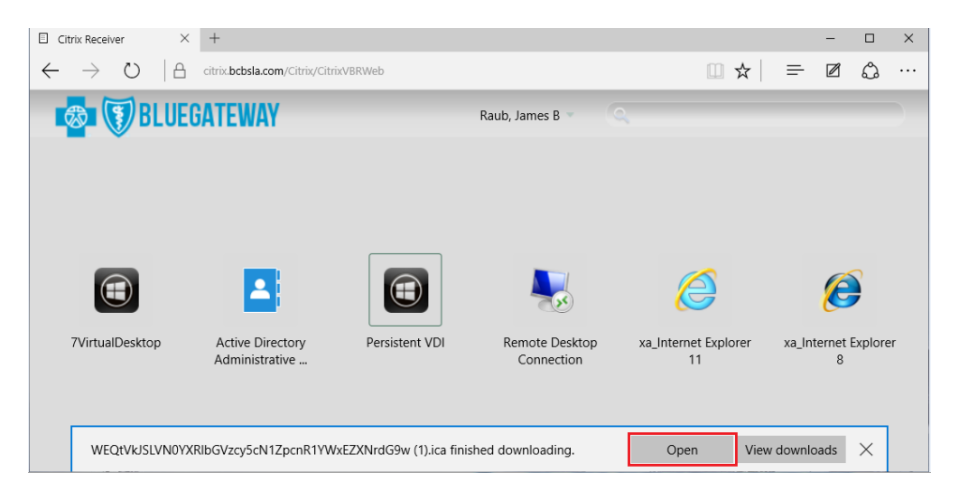

Your desktop or application may take time launching

## **Troubleshooting**

## <span id="page-13-1"></span><span id="page-13-0"></span>**Problem: Status failed with 1030 or 1111**

If you attempt to launch your desktop or application and receive a Status failed with 1030 error try the below:

- **EXTER** Close error and try launching virtual session. This may take a few attempts.
- Restart your workstation

If problem persist contact IT Service Desk.

## <span id="page-13-2"></span>**Problem: Disconnects**

If you experience repeated disconnections over a short period of time, check the following item:

- Verify ISP speed is 10mbps or higher
- **Restart ISP provided equipment (contact your ISP for instructions)**
- **Restart home PC**
- Contact your ISP to verify there are not outages in our area
- **If problem continues call the Service Desk with below information:** 
	- o Time each disconnect happened
	- o ISP provider name
	- o ISP Speed
	- o City you live in
	- o Name and version of internet browser
	- o Name and version of PC operating system

## <span id="page-14-0"></span>**Problem: Username and/or password invalid**

- Verify CAPS lock is turn off and also NUM lock is turn on if you use the key pad to the right for numbers.
- **EXPLOSE All Internet Explorer browsers on home PC then reopen** browser and try to log in again.
- **If problem continues call the Service Desk.**

## <span id="page-14-1"></span>**Problem: Launch.ica**

This message can appear if you are on PC , attempting to launch a Citrix 7VirtualDesktop session, and Citrix is not currently installed on your home PC.

Close the message and used above instructions for installing Citrix.

Contact IT Service Desk if messae continues to appear.

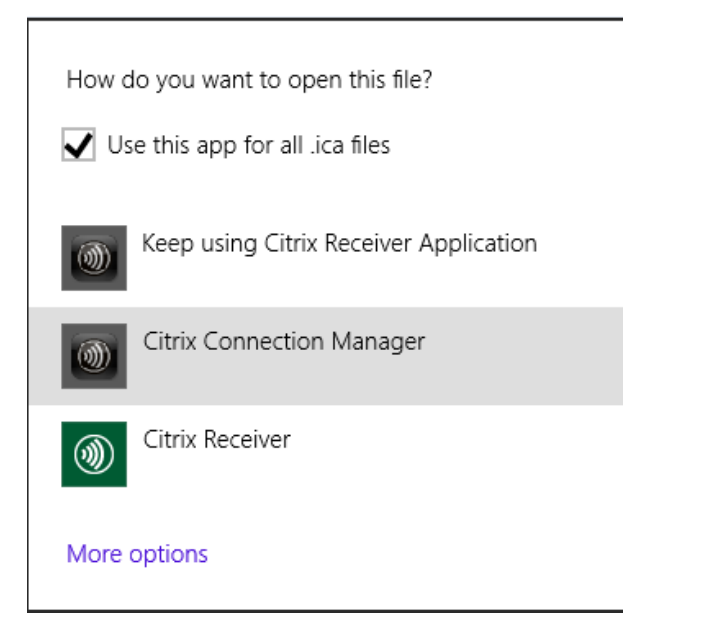

## <span id="page-15-0"></span>**Problem: Connection to Remote Desktop failed**

This message can occur due to a failed attempt to remote into a physical desktop on any BCBSLA campus.

- **Make sure your PC or Laptop that you are attempting to remote** into is powered on.
- **If you have never remoted in before, or recently received a new PC** or laptop you may not have Remote access to the device.

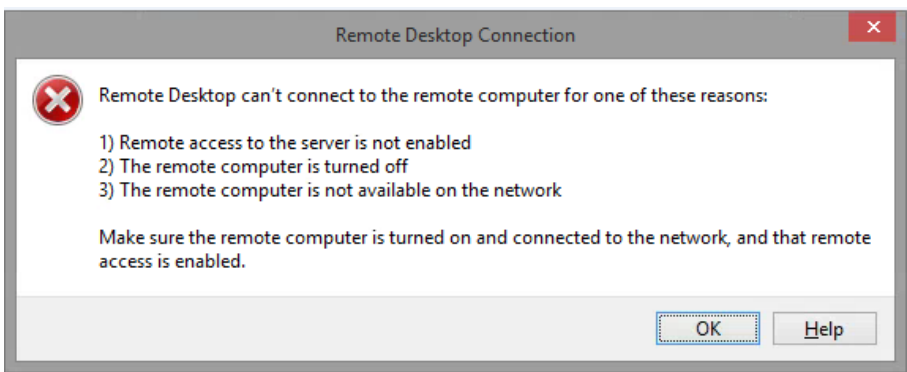

\_\_\_\_\_\_\_\_\_\_\_\_\_\_\_\_\_\_\_\_\_\_\_\_\_\_\_\_\_\_\_\_\_\_\_\_\_\_\_\_\_\_\_\_\_\_\_\_\_\_\_\_\_\_\_\_\_\_\_\_

\_\_\_\_\_\_\_\_\_\_\_\_\_\_\_\_\_\_\_\_\_\_\_\_\_\_\_\_\_\_\_\_\_\_\_\_\_\_\_\_\_\_\_\_\_\_\_\_\_\_\_\_\_\_\_\_\_\_\_\_

\_\_\_\_\_\_\_\_\_\_\_\_\_\_\_\_\_\_\_\_\_\_\_\_\_\_\_\_\_\_\_\_\_\_\_\_\_\_\_\_\_\_\_\_\_\_\_\_\_\_\_\_\_\_\_\_\_\_\_\_

\_\_\_\_\_\_\_\_\_\_\_\_\_\_\_\_\_\_\_\_\_\_\_\_\_\_\_\_\_\_\_\_\_\_\_\_\_\_\_\_\_\_\_\_\_\_\_\_\_\_\_\_\_\_\_\_\_\_\_\_

\_\_\_\_\_\_\_\_\_\_\_\_\_\_\_\_\_\_\_\_\_\_\_\_\_\_\_\_\_\_\_\_\_\_\_\_\_\_\_\_\_\_\_\_\_\_\_\_\_\_\_\_\_\_\_\_\_\_\_\_

## <span id="page-15-1"></span>**NOTES:**